Thème: Analyse.

Fonctions. Représentation graphique et tableau de valeurs.

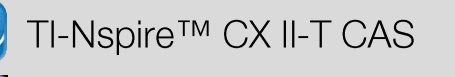

Page d'application Graphiques

**Fiche méthode** 

## Page d'application Graphiques

La TI-Nspire CX II-T CAS permet de représenter graphiquement de nombreux objets : Cercle, nuage de points, courbe paramétrique etc...

## Courbe représentant une fonction

Lorsqu'on ajoute une page d'application Graphiques (CTRL-I), une ligne de saisie apparait pour entrer l'expression de la fonction dont on souhaite obtenir une représentation graphique.

Pour faire apparaitre la ligne de saisie appuyer sur TAB.

Pour représenter graphiquement d'autres objets : sur MENU Entrée/Modification Appuyer graphique (ou faire un clic droit dans la ligne de saisie).

## Modification de la fenêtre

Il y a plusieurs façons de procéder pour modifier la fenêtre :

MENU Entrée/Fenêtre En modifiant les valeurs En déplacant une

extrêmes des axes.

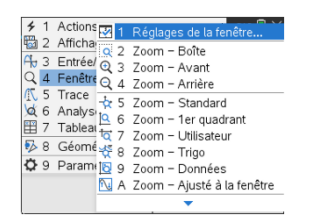

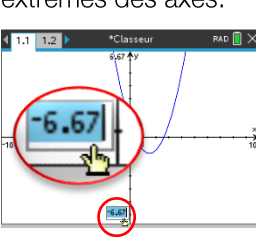

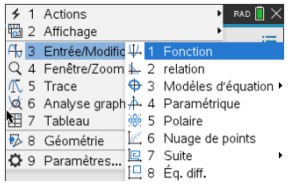

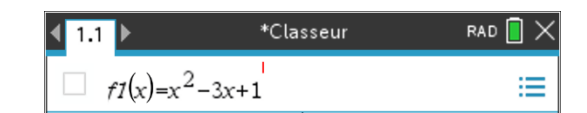

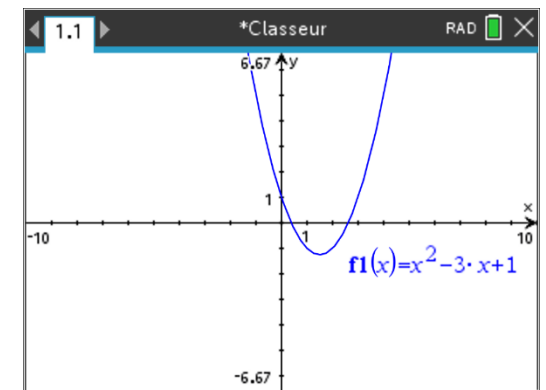

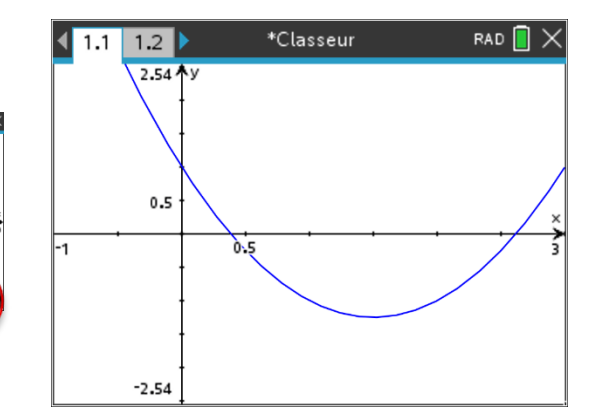

## Tableau de valeurs

Pour afficher (puis masquer) le tableau de valeurs de la fonction il suffit d'appuyer sur CTRL-T.

On peut modifier le paramétrage de la table dans MENU|Table des valeurs|Editer les réglages de la table

 $\overline{\phantom{a}}$ 

 $\overline{\phantom{a}}$ Annuler

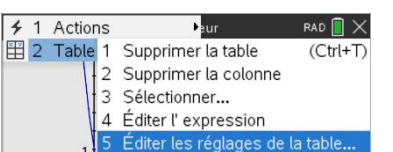

On peut modifier le début de la table ainsi que son incrément.

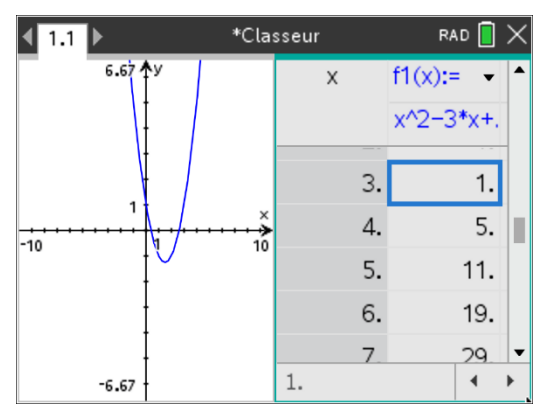

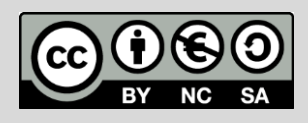

Table des valeurs

Début de la table : -2

Indépendant:

Dépendant : Auto

Auto

Incrément de la table :  $0.5$ 

Ce document est mis à disposition sous licence Creative Commons http://creativecommons.org/licenses/by-nc-sa/2.0/fr/

**© Texas Instruments 2022 / Photocopie autorisée**

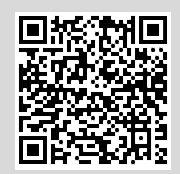

graduation d'un axe.  $(11112)$